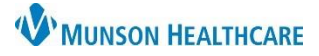

## **Message Center Result Refusal** for Providers and Clinical Staff

Cerner PowerChart Ambulatory **EDUCATION**

**Summary:** Instructions included for the proper workflow of refusing Results in the Message Center Inbox. **When:** Effective Immediately. **Support:** Ambulatory Informatics at 231-392-0229.

## **Message Center Result Refusal**

- For Results in Message Center Inbox that you did not order:
	- 1. **Refuse** the Result.
	- 2. Select the **Reason**.
	- 3. Select **Review**.
	- 4. Send it to the Refusal mailbox designated for your practice (example: Munson Family Practice, Refusals).

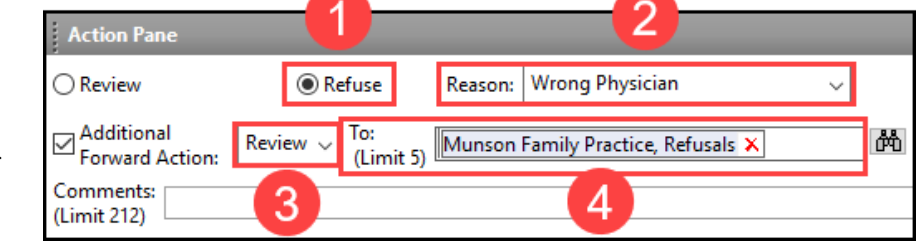

- To find the Practice Refusal mailbox for forwarding:
	- 1. Click on the search binoculars.
	- 2. Select the Personnel radio button.
	- 3. Search for the appropriate practice name or abbreviation.
	- 4. Select the correct practice Refusals.

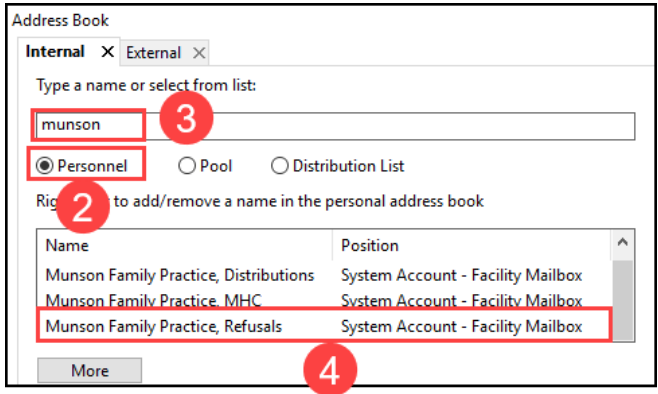

- **Reminder**: When forwarding results, only send for **Review**, **not** for Signature.
	- $\circ$  Documents may be sent for Signature, but Results should only be sent for Review.

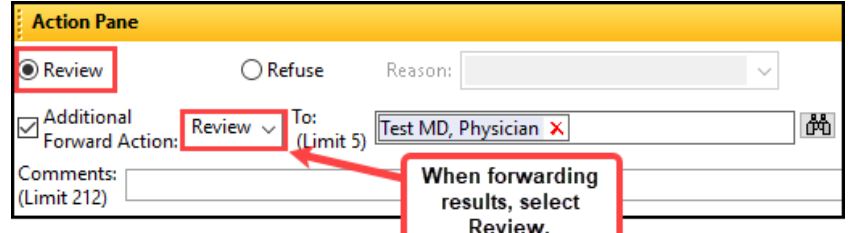

• The Refusal mailboxes will be managed by designated staff proxied in at each practice who will work to correct the reason for refusal. (For example: calling the lab to correct the ordering provider and resend the result to the correct provider).